## **COLLOQUI ON-LINE TRAMITE CLASSE VIVA**

## **Istruzioni operative lato Docente**

Il docente nella propria area **"Colloqui"** avrà visione di tutte le prenotazioni effettuate dai genitori, nei diversi periodi e per l'ora a disposizione

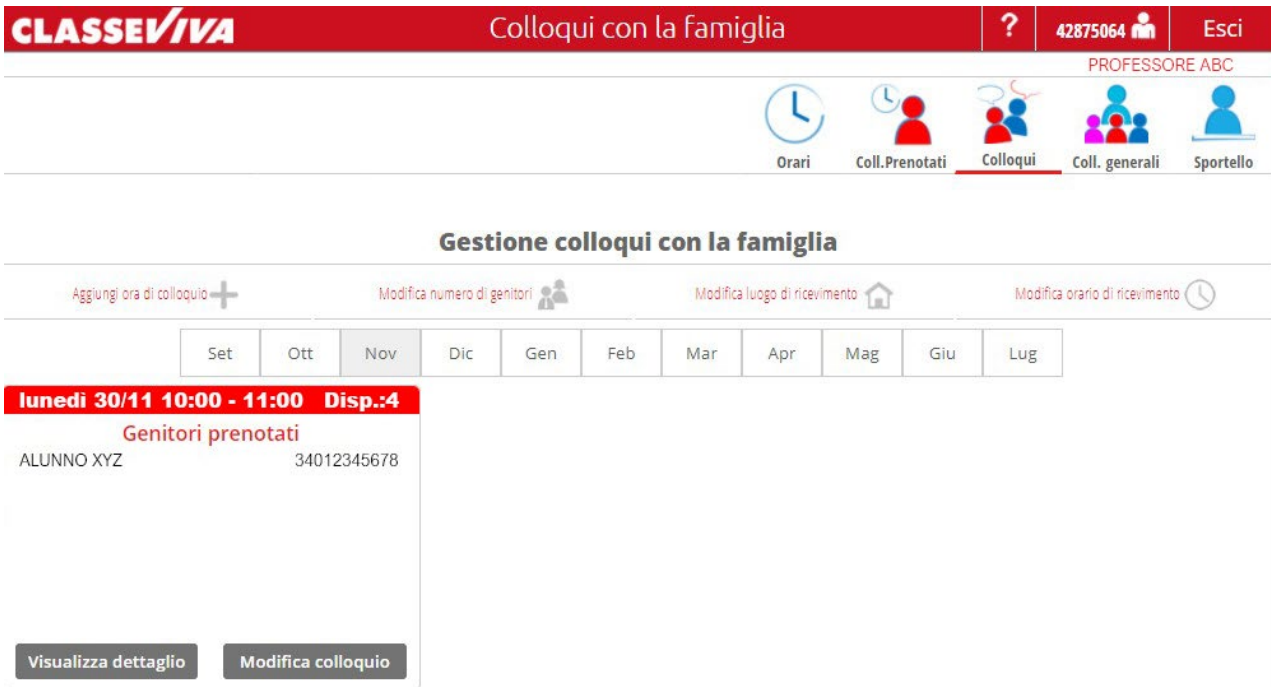

• Cliccando sul tasto **"Visualizza dettaglio",** il docente vedrà tutte le informazioni inserite dal genitore in fase di prenotazione;

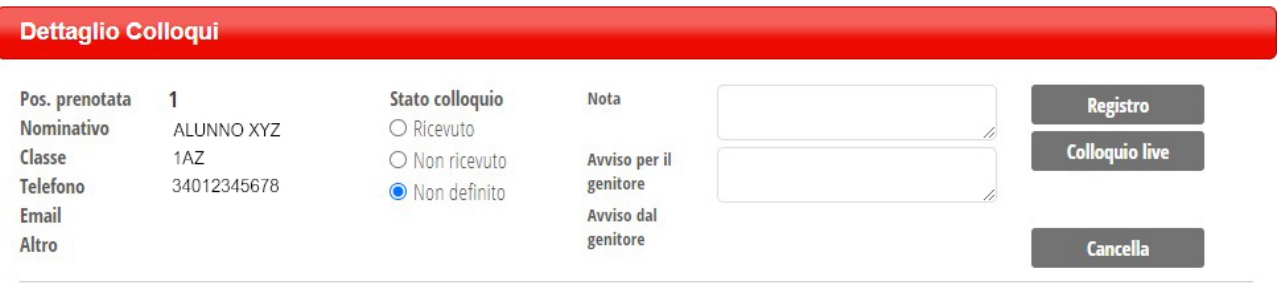

## **I pulsanti a destra, consentono di espletare le seguenti funzioni:**

- **Registro**: Consente di accedere alla scheda personale dell'allievo (Valutazioni, Note, Annotazioni, Assenze etc)
- **Colloquio live**: attiva il colloquio on line con il genitore richiedente

Il sistema aprirà una nuova pagina, simile al Live Forum, all'interno di Aule Virtuali: qui il docente potrà avviare la videoconferenza scegliendo la piattaforma esterna di interesse, quali Jit.si, Zoom, Skype, Google Meet, Microsoft Teams, Webex e Amazon Chime.

• **Cancella** : Cancella l'ora di colloquio per impedimento del docente. Il sistema invia unamail al genitore

Selezionare la voce **"Colloquio Live"**; dal menù a tendina, selezionare la piattaforma integrata **Jit.si**; Clic su pulsante verde **"Avvia Colloquio"**

- **Si consiglia di utilizzare la piattaforma Jit.si integrata nell'applicativo (NON ha bisogno di alcun link).**
- Scegliendo le altre piattaforme, il docente dovrà inserire il link generato dalla piattaformascelta

**NON indicare il link alla piattaforma LIVE nelle "ANNOTAZIONI" del registro elettronico, il genitore, non ha bisogno del link, dovrà cliccare solo sul tasto "PARTECIPA"**

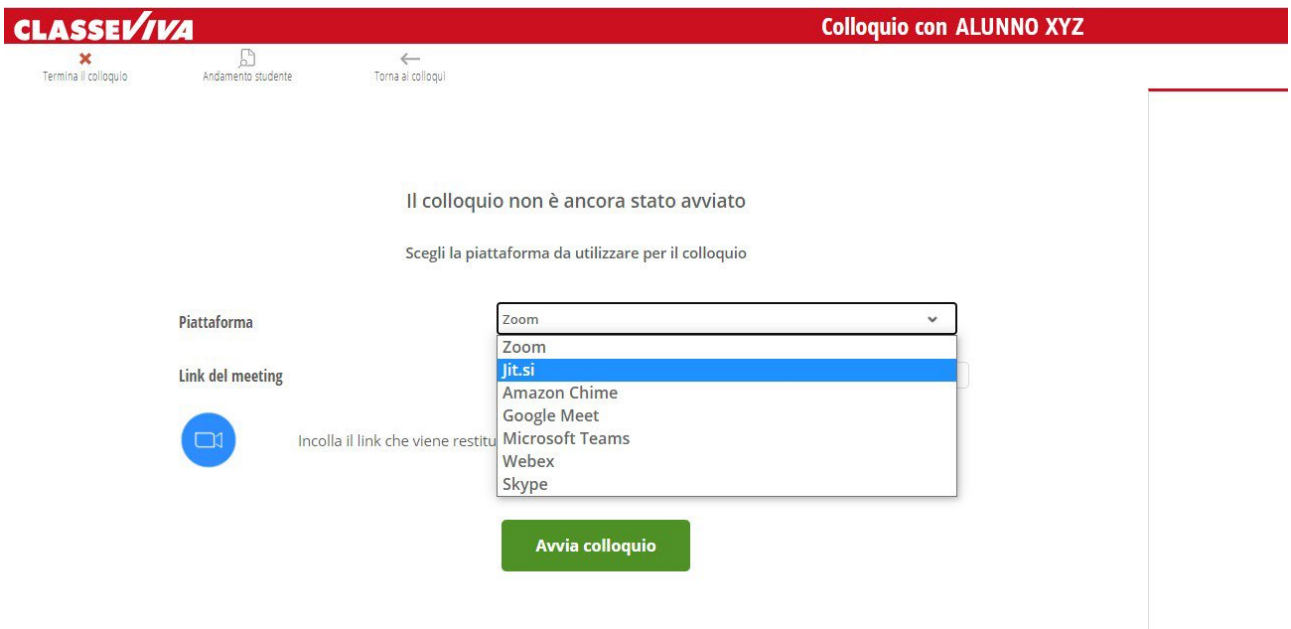

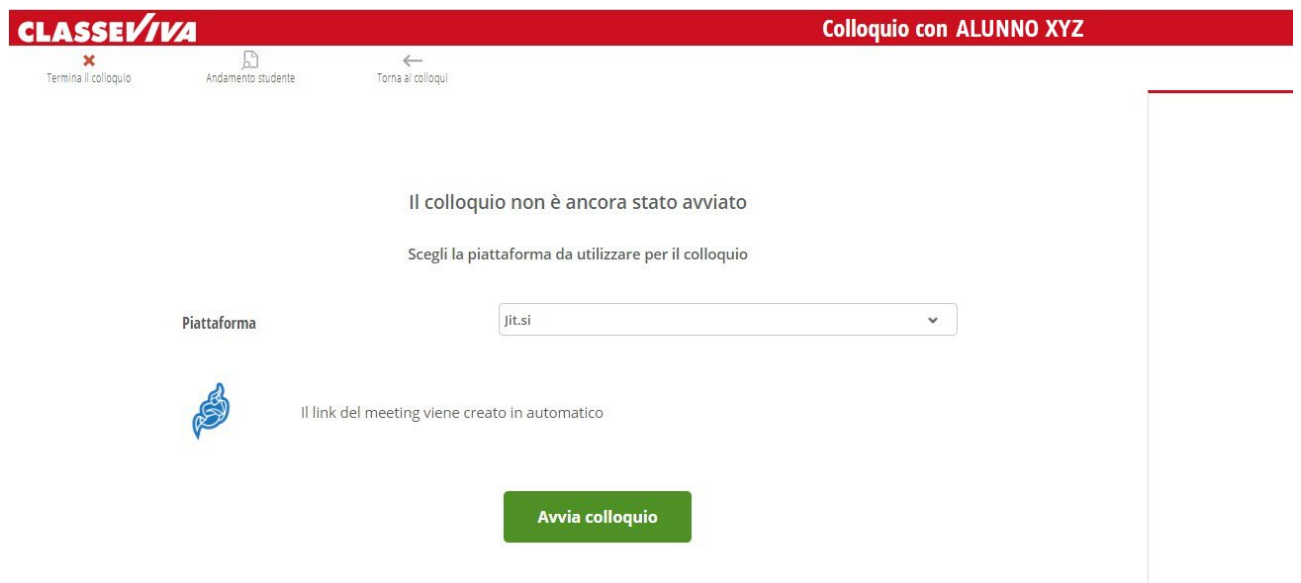

- Il sistema chiederà di attivare il microfono e telecamera (controllare che tali dispositivi non siano vincolati da altre applicazioni)
- Apparirà la finestra di colloquio

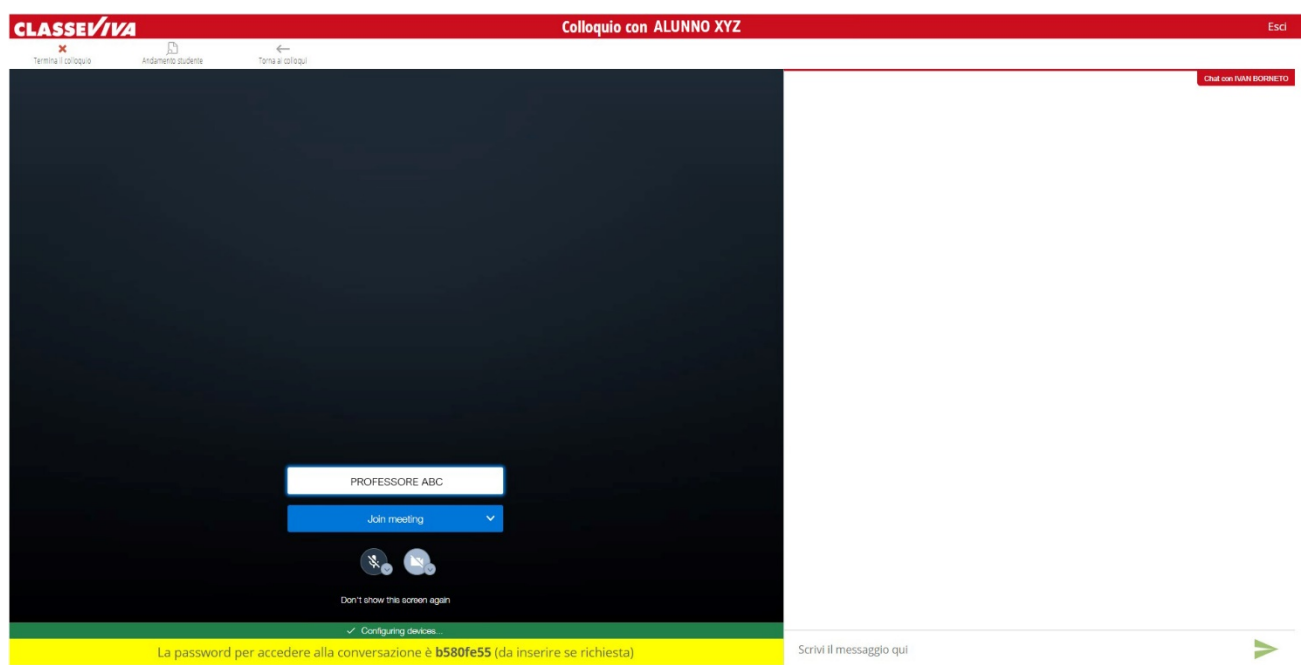

## **Lato Genitore:**

Il genitore, dal menù iniziale:

- Seleziona la voce "**Colloqui"**
- Si posiziona nella data richiesta per il colloquio
- Clicca su "**Partecipa**" in relazione al nome del docente con il quale è stato chiesto il colloquio

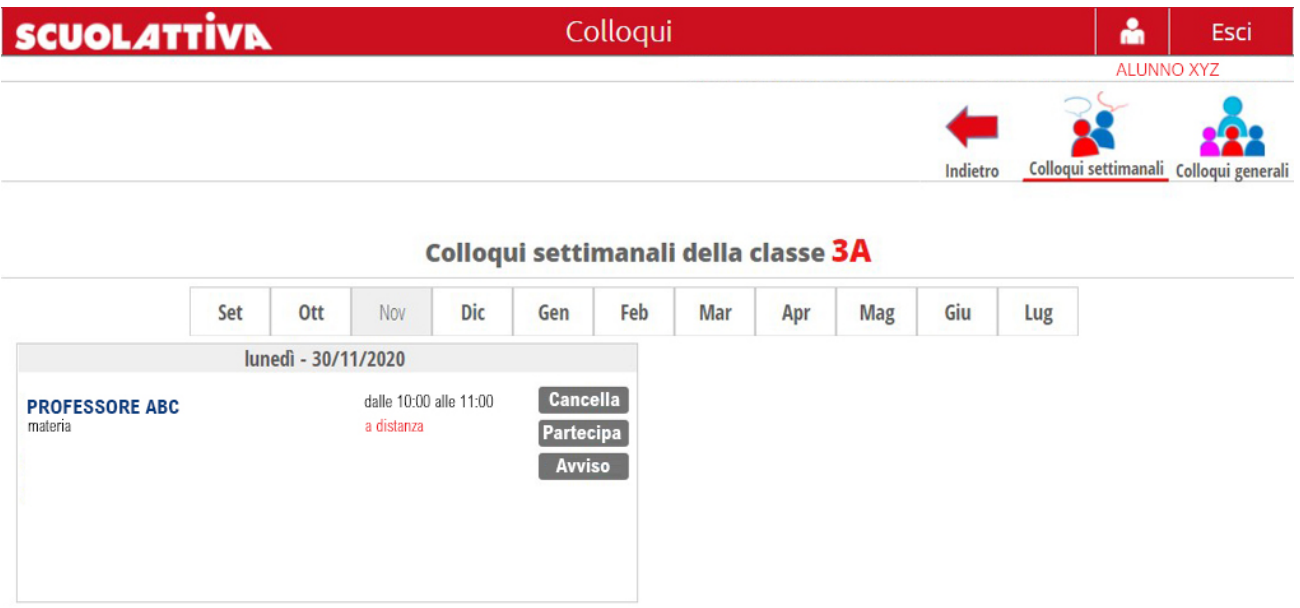

**I pulsanti a destra, consentono di espletare le seguenti funzioni:**

- **Cancella**: cancella il colloquio (anche 5 minuti prima)
- **Partecipa**: attiva il colloquio con il docente che ha attivato il "Colloquio Live"
- **Avviso**: consente di inviare/ricevere messaggi al/dal il docente
	- Il docente potrà inserire un messaggio destinato al genitore nell'apposito campo "Avviso per il genitore" (si trova sotto al tasto "Colloquio Live");
	- il genitore, invece, potrà inviare messaggio al docente cliccando sul tasto "Avviso" visibile nel box di prenotazione del colloquio.

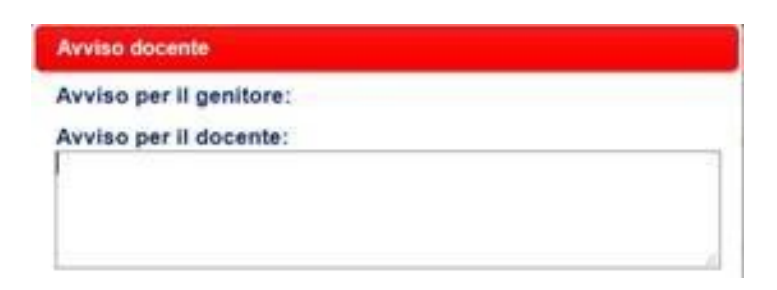